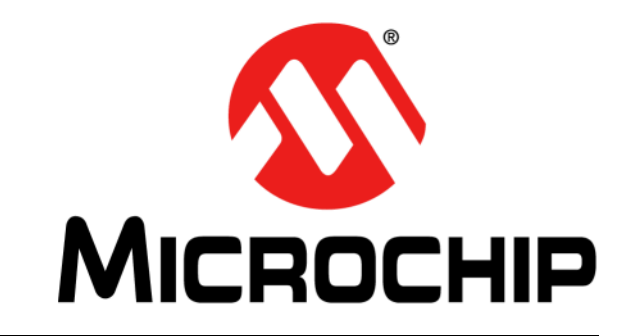

2015 Microchip Technology Inc. DS40001725B\_CN

#### 请注意以下有关 **Microchip** 器件代码保护功能的要点:

- Microchip 的产品均达到 Microchip 数据手册中所述的技术指标。
- Microchip 确信:在正常使用的情况下, Microchip 系列产品是当今市场上同类产品中最安全的产品之一。
- 目前,仍存在着恶意、甚至是非法破坏代码保护功能的行为。就我们所知,所有这些行为都不是以 Microchip 数据手册中规定的 操作规范来使用 Microchip 产品的。这样做的人极可能侵犯了知识产权。
- Microchip 愿与那些注重代码完整性的客户合作。
- Microchip 或任何其他半导体厂商均无法保证其代码的安全性。代码保护并不意味着我们保证产品是 "牢不可破"的。

代码保护功能处于持续发展中。 Microchip 承诺将不断改进产品的代码保护功能。任何试图破坏 Microchip 代码保护功能的行为均可视 为违反了 《数字器件千年版权法案 (Digital Millennium Copyright Act)》。如果这种行为导致他人在未经授权的情况下,能访问您的 软件或其他受版权保护的成果,您有权依据该法案提起诉讼,从而制止这种行为。

提供本文档的中文版本仅为了便于理解。请勿忽视文档中包含 的英文部分,因为其中提供了有关 **Microchip** 产品性能和使用 情况的有用信息。**Microchip Technology Inc.** 及其分公司和相 关公司、各级主管与员工及事务代理机构对译文中可能存在的 任何差错不承担任何责任。建议参考 **Microchip Technology Inc.** 的英文原版文档。

本出版物中所述的器件应用信息及其他类似内容仅为您提供便 利,它们可能由更新之信息所替代。确保应用符合技术规范, 是您自身应负的责任。**Microchip** 对这些信息不作任何明示或 暗示、书面或口头、法定或其他形式的声明或担保,包括但不 限于针对其使用情况、质量、性能、适销性或特定用途的适用 性的声明或担保。 Microchip 对因这些信息及使用这些信息而 引起的后果不承担任何责任。如果将 Microchip 器件用于生命 维持和 / 或生命安全应用,一切风险由买方自负。买方同意在 由此引发任何一切伤害、索赔、诉讼或费用时,会维护和保障 Microchip 免于承担法律责任,并加以赔偿。在 Microchip 知识 产权保护下,不得暗中或以其他方式转让任何许可证。

#### 商标

Microchip 的名称和徽标组合、 Microchip 徽标、 dsPIC、 FlashFlex、 flexPWR、JukeBlox、KEELOQ、KEELOQ 徽标、 Kleer、 LANCheck、 MediaLB、 MOST、 MOST 徽标、 MPLAB、 OptoLyzer、 PIC、 PICSTART、 PIC<sup>32</sup> 徽标、 RightTouch、 SpyNIC、 SST、 SST 徽标、 SuperFlash 及 UNI/O 均为 Microchip Technology Inc. 在美国和其他国家或地 区的注册商标。

The Embedded Control Solutions Company 和 mTouch 为 Microchip Technology Inc. 在美国的注册商标。

Analog-for-the-Digital Age、BodyCom、chipKIT、chipKIT 徽 标、 CodeGuard、 dsPICDEM、 dsPICDEM.net、 ECAN、 In-Circuit Serial Programming、 ICSP、 Inter-Chip Connectivity、 KleerNet、 KleerNet 徽标、 MiWi、 MPASM、 MPF、 MPLAB Certified 徽标、 MPLIB、 MPLINK、 MultiTRAK、 NetDetach、 Omniscient Code Generation、 PICDEM、 PICDEM.net、 PICkit、 PICtail、 RightTouch 徽 标、 REAL ICE、 SQI、 Serial Quad I/O、 Total Endurance、 TSHARC、 USBCheck、 VariSense、 ViewSpan、 WiperLock、 Wireless DNA 和 ZENA 均为 Microchip Technology Inc. 在美国和其他国家或地区的商标。

SQTP 为 Microchip Technology Inc. 在美国的服务标记。

Silicon Storage Technology 为 Microchip Technology Inc. 在 除美国外的国家或地区的注册商标。

GestIC 为 Microchip Technology Inc. 的子公司 Microchip Technology Germany II GmbH & Co. & KG 在除美国外的国家 或地区的注册商标。

在此提及的所有其他商标均为各持有公司所有。

© 2015, Microchip Technology Inc. 版权所有。

ISBN:978-1-63276-952-7

### **QUALITY MANAGEMENT SYSTEM CERTIFIED BY DNV**   $=$  **ISO/TS 16949**  $=$

*Microchip* 位于美国亚利桑那州 *Chandler* 和 *Tempe* 与位于俄勒冈州 *Gresham* 的全球总部、设计和晶圆生产厂及位于美国加利福尼亚州和 印度的设计中心均通过了 *ISO/TS-16949:2009* 认证。 *Microchip* <sup>的</sup> *PIC® MCU* 与 *dsPIC® DSC*、*KEELOQ®* 跳码器件、串行 *EEPROM*、单片 机外设、非易失性存储器和模拟产品严格遵守公司的质量体系流程。 此外, *Microchip* 在开发系统的设计和生产方面的质量体系也已通过了 *ISO 9001:2000* 认证。

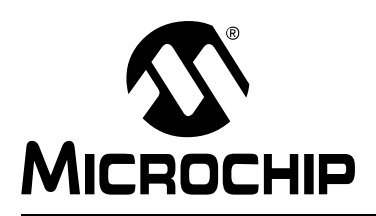

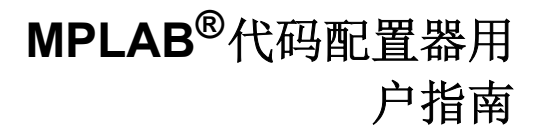

# 目录

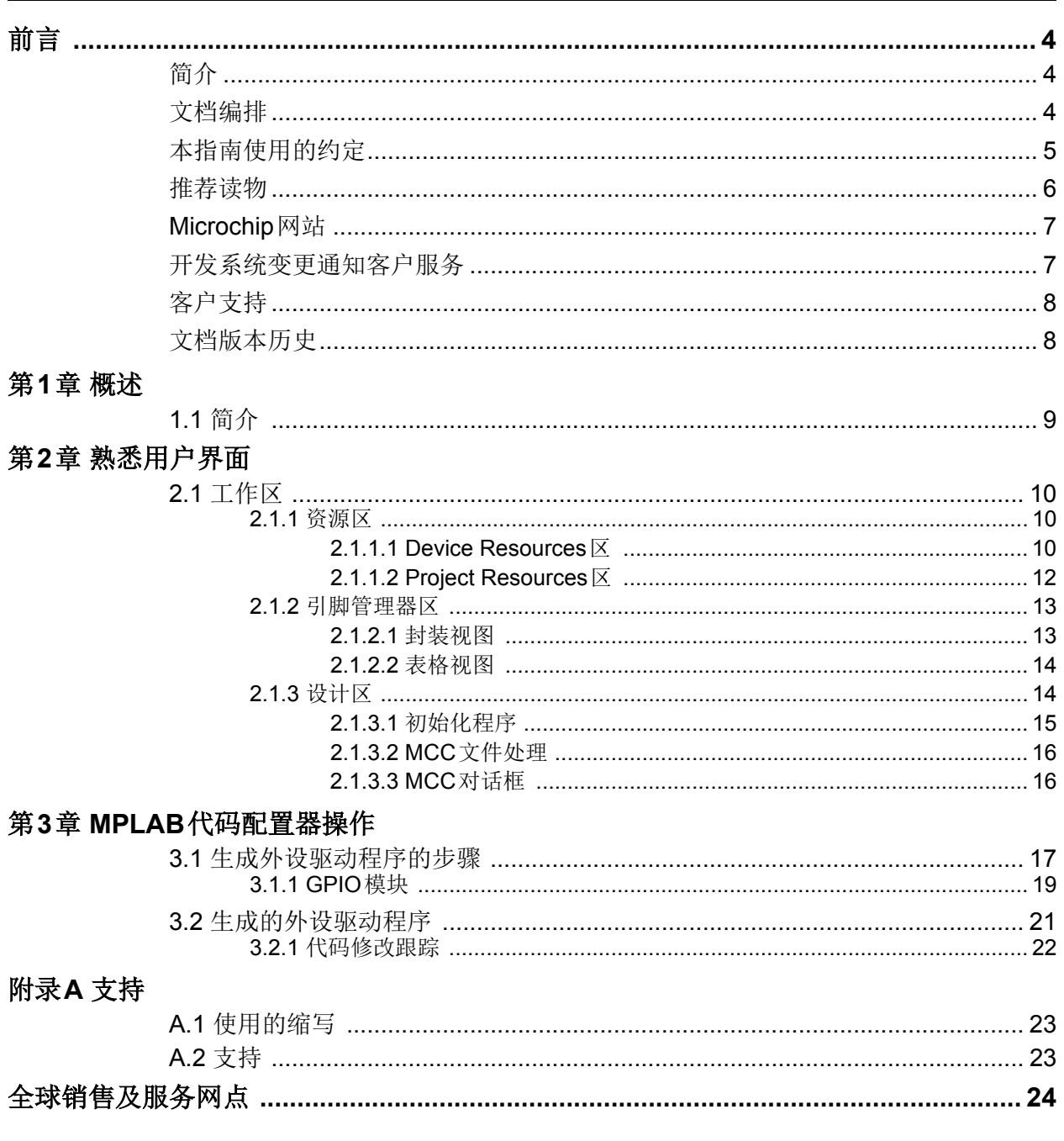

<span id="page-3-0"></span>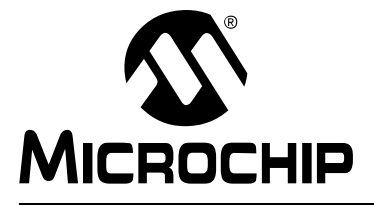

### 前言

### 客户须知

所有文档均会过时,本文档也不例外。**Microchip**的工具和文档将不断演变以满足客户的需求,因此 实际使用中有些对话框和**/**或工具说明可能与本文档所述之内容有所不同。请访问我们的网站 (<www.microchip.com>)获取最新文档。

文档均标记有"**DS**"编号。该编号出现在每页底部的页码之前。**DS**编号的命名约定为 "**DSXXXXXXXXA\_CN**",其中"**XXXXXXXX**"为文档编号,"**A**"为文档版本。

欲了解开发工具的最新信息,请参考**MPLAB® IDE**在线帮助。从**Help**(帮助)菜单选择**Topics** (主题),打开现有在线帮助文件列表。

<span id="page-3-1"></span>简介

本章包含使用MPLAB®代码配置器前需要了解的一般信息。内容包括:

- [文档编排](#page-3-2)
- [本指南使用的约定](#page-4-0)
- [推荐读物](#page-5-0)
- [Microchip](#page-6-0)网站
- [开发系统变更通知客户服务](#page-6-1)
- [客户支持](#page-7-0)
- [文档版本历史](#page-7-1)

#### <span id="page-3-2"></span>文档编排

本文档介绍了如何使用MPLAB代码配置器生成外设驱动程序代码。文档内容编排如下:

- 第**1**[章"概述"](#page-8-2)
- 第**2**[章"熟悉用户界面"](#page-9-4)
- 第**3**章"**MPLAB**[代码配置器操作"](#page-16-2)
- **•** 附录**A**["支持"](#page-22-3)

### <span id="page-4-0"></span>本指南使用的约定

本指南采用以下文档约定:

#### 文档约定

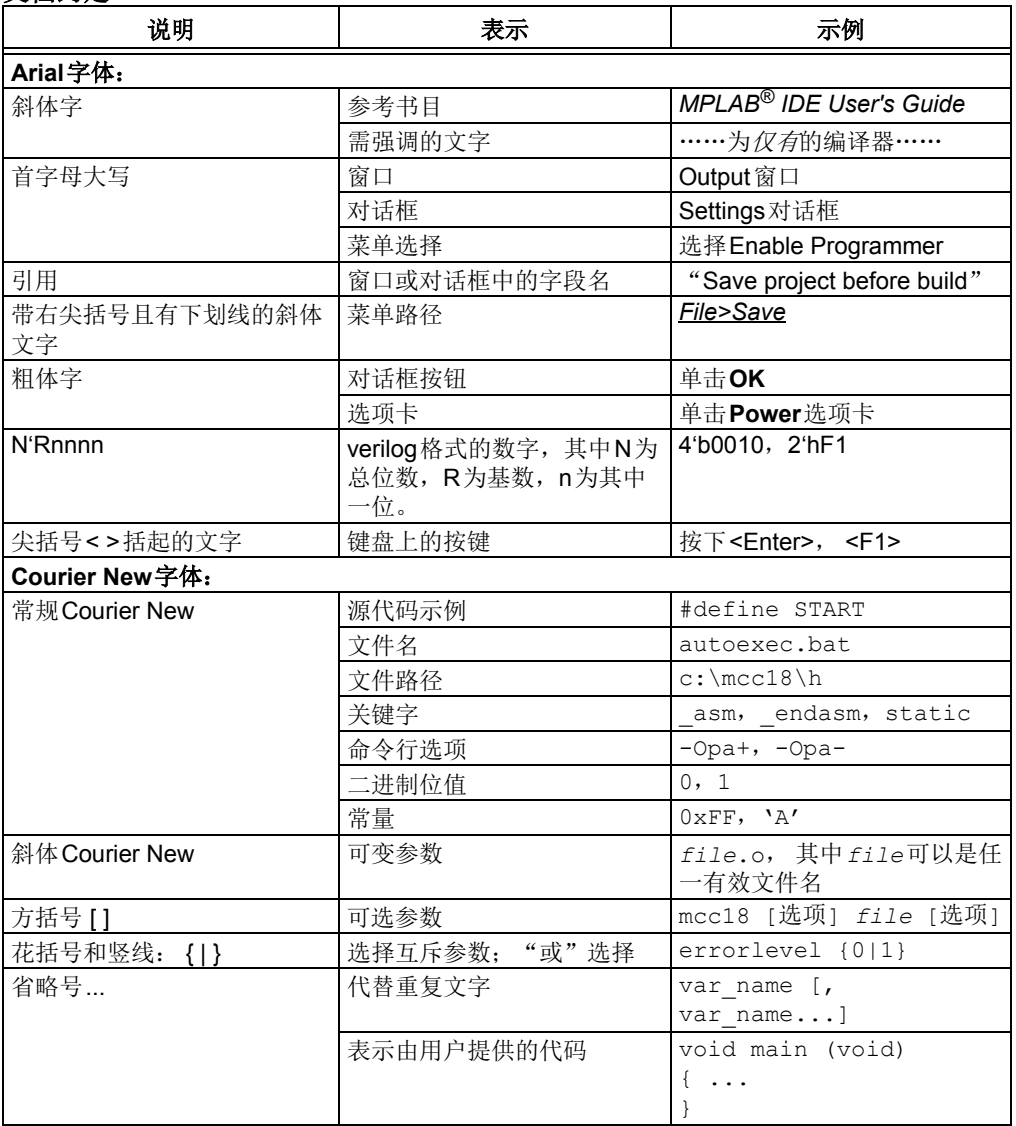

Ξ

#### <span id="page-5-0"></span>推荐读物

本用户指南介绍了如何使用MPLAB代码配置器。下面列出了其他有用的文档。以下 Microchip文档均已提供,并建议读者作为补充参考材料。

<http://www.microchip.com/mcc>

#### <span id="page-6-0"></span>**MICROCHIP**网站

Microchip网站(<www.microchip.com>)为客户提供在线支持。客户可通过该网站方便 地获取文件和信息。只要使用常用的互联网浏览器即可访问,网站提供以下信息:

- 产品支持——数据手册和勘误表、应用笔记和示例程序、设计资源、用户指南以及 硬件支持文档、最新的软件版本以及归档软件
- 一般技术支持——常见问题解答(FAQ)、技术支持请求、在线讨论组以及 Microchip顾问计划成员名单
- **Microchip**业务——产品选型和订购指南、最新Microchip新闻稿、研讨会和活动 安排表、Microchip销售办事处、代理商以及工厂代表列表

#### <span id="page-6-1"></span>开发系统变更通知客户服务

Microchip 的客户通知服务有助于客户了解 Microchip 产品的最新信息。注册客户可在 他们感兴趣的某个产品系列或开发工具发生变更、更新、发布新版本或勘误表时,收 到电子邮件通知。

要注册, 请先访问 Microchip 网站 [www.microchip.com](http://www.microchip.com), 点击"变更通知客户" (Customer Change Notification),然后按照注册指示完成注册。

开发系统产品的分类如下:

- 编译器——Microchip C 编译器及其他语言工具的最新信息, 包括 MPLAB C 编译 器、 MPASM™ 和 MPLAB 16 位汇编器、MPLINK™ 和 MPLAB 16 位目标链接器, 以及 MPLIB™ 和 MPLAB 16 位目标库管理器。
- 仿真器——Microchip MPLAB REAL ICE™ 在线仿真器的最新信息。
- 在线调试器——Microchip 在线调试器的最新信息, 包括 MPLAB ICD 3 和 PICkit™3。
- **MPLAB IDE**——关于开发系统工具的 Windows® 集成开发环境 Microchip MPLAB IDE 的最新信息,主要针对 MPLAB IDE、 MPLAB SIM 软件模拟器、 MPLAB IDE 项目管理器,以及一般编辑和调试功能。
- 编程器——Microchip编程器的最新信息,包括MPLAB PM3器件编程器和PICkit 3 开发编程器。

#### <span id="page-7-0"></span>客户支持

Microchip产品的用户可通过以下渠道获得帮助:

- 代理商或代表
- 当地销售办事处
- 应用工程师(FAE)
- 技术支持

客户应联系其代理商、代表或应用工程师(FAE)寻求支持。当地销售办事处也可为 客户提供帮助。本文档后附有销售办事处的联系方式。

也可通过[http://microchip.com/support](http://www.microchip.com/support)获得网上技术支持。

#### <span id="page-7-1"></span>文档版本历史

#### 版本**A**(**2013**年**10**月)

这是本文档的初始版本。

#### 版本**B**(**2014**年**5**月)

更新了图3-7、3-8、4-3、4-6和4-7;进行了其他少量修改。

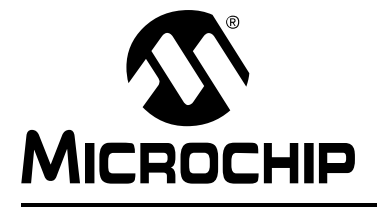

### <span id="page-8-2"></span>第**1**章 概述

#### <span id="page-8-1"></span><span id="page-8-0"></span>**1.1** 简介

MPLAB代码配置器(MPLAB Code Configurator, MCC)是一款用于MPLAB X IDE 的 用户友好型插件工具,它可根据在图形用户界面(Graphical User Interface, GUI)中 做出的设置和选择来生成用于控制和驱动PIC®单片机外设的驱动程序。生成的驱动程 序可用于任意应用程序。

启动MCC前,需要新建MPLAB X IDE项目或者打开现有项目。必须进行上述操作,因 为MCC需要了解应用程序中使用的器件,进而访问器件特定的信息(如寄存器、位和 配置)并设置其GUI。MCC会根据在GUI中做出的选择生成源文件和头文件,并将生 成的文件添加到MPLAB X IDE的活动项目中。

<span id="page-8-3"></span>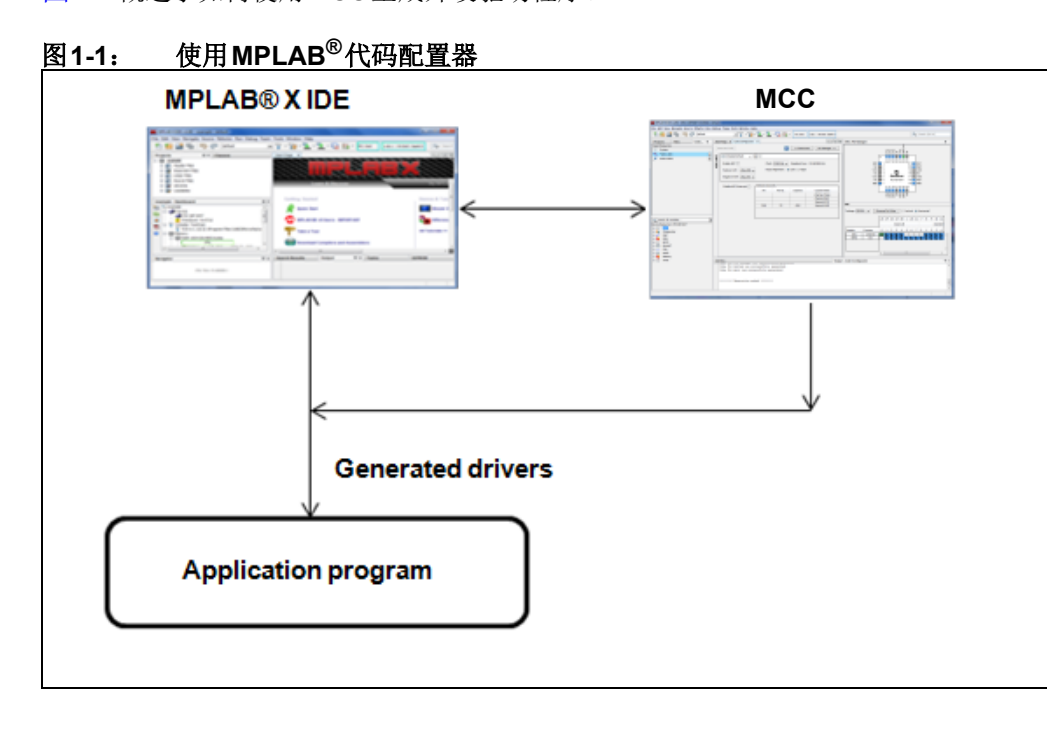

图[1-1](#page-8-3)概述了如何使用MCC生成外设驱动程序。

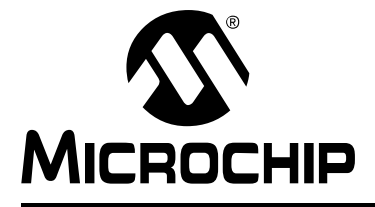

### <span id="page-9-4"></span>第**2**章 熟悉用户界面

#### <span id="page-9-1"></span><span id="page-9-0"></span>**2.1** 工作区

MCC用户界面包含以下三个主要工作区,请参见图[2-1](#page-9-5)。

- **Resource Area**(资源区):显示可在选定器件中使用且受MCC支持的外设。其中 包括选定的项目资源以及可能的器件资源列表。
- **Composer Area**(设计区):用于配置外设的主要区域。其中显示了外设的可能 配置。
- **Pin Manager Area**(引脚管理器区):可在表格视图下的引脚管理器中配置器件的 I/O引脚。此区域还以封装视图的形式显示了器件的引脚分配及引脚功能。

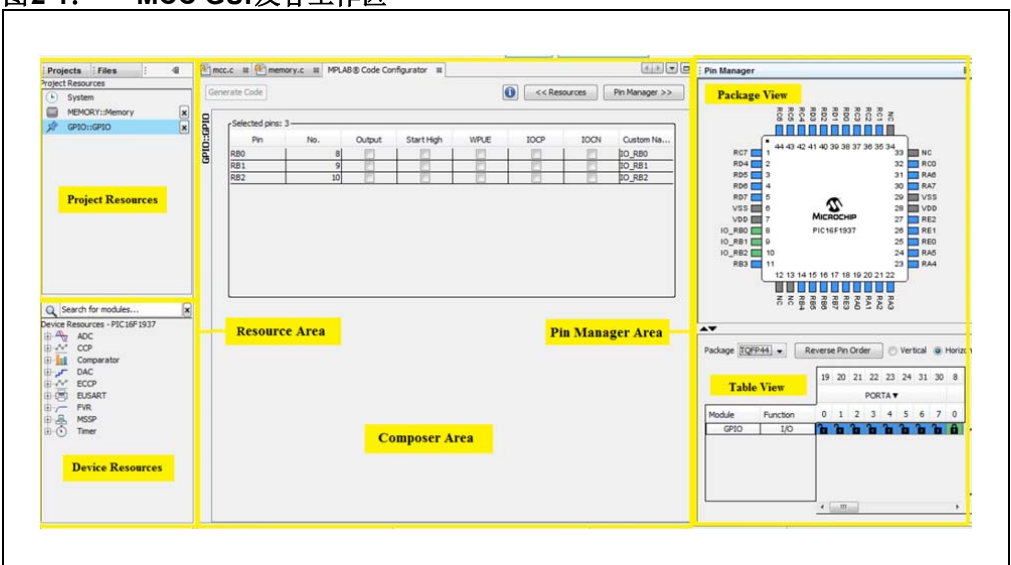

#### <span id="page-9-5"></span>图**2-1**: **MCC GUI**及各工作区

#### <span id="page-9-2"></span>**2.1.1** 资源区

该工作区可进一步分为两个子窗口:

- Device Resources (器件资源)区
- Project Resources (项目资源)区

#### <span id="page-9-3"></span>2.1.1.1 Device Resources区

Device Resources区列出了选定器件支持的所有外设,可从该工作区将这些外设添加到 项目资源中。外设一旦选定,便会移至Project Resources区,同时会调用引脚管理器 及该外设的相关I/O引脚。

图**2-2**: **Device Resources**区

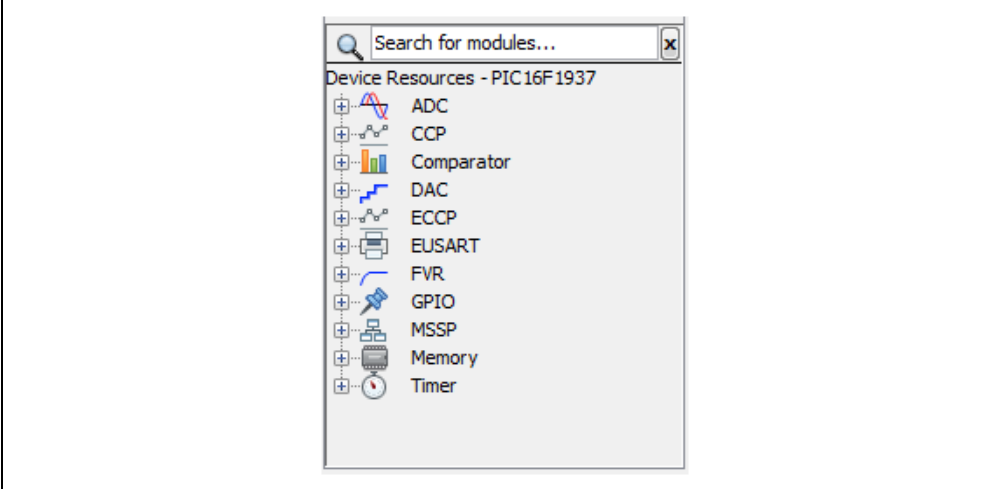

此外,还可以使用以下按键对器件资源树进行导航和处理:

- 向上和向下箭头键:分别用于在树中上移和下移。
- 向右箭头键:用于展开节点。
- 向左箭头键:用于折叠节点。
- 空格键:用于使能非节点模块或者用于展开或折叠节点。

#### 2.1.1.1.1 外设搜索功能

MCC支持在Device Resources区搜索外设。可在搜索栏中根据外设的名称或应用来搜 索任意可用外设。

#### **•** 根据外设名称:

在搜索选项卡中输入外设名称的几个字符并按回车键,即会列出名称中包含这些字符 的所有外设。如图[2-3](#page-10-0)所示, 其中已利用外设名称的几个字符("tim"对应于定时器) 执行了搜索操作。

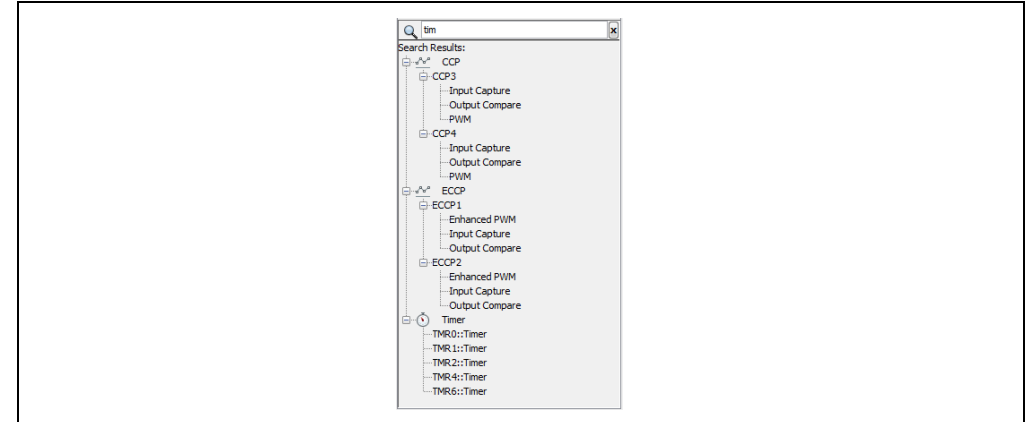

<span id="page-10-0"></span>图**2-3**: 根据外设名称搜索外设

#### • 根据外设应用:

在**Search**(搜索)选项卡中输入应用名称并按回车键,即会列出与该特定应用相关的 所有外设。如图[2-4](#page-11-1)所示,其中已使用关键词"motor control"执行了搜索。这将列出 与电机控制应用相关的所有外设。

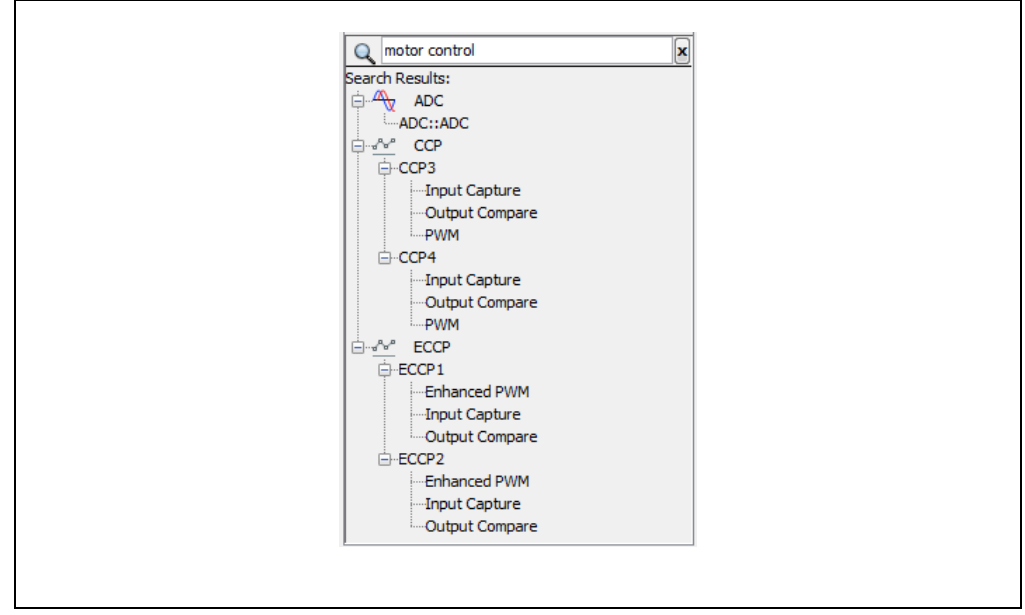

#### <span id="page-11-1"></span>图**2-4**: 根据外设应用搜索外设:电机控制

#### <span id="page-11-0"></span>2.1.1.2 Project Resources区

Project Resources区包含从Device Resources区中选择的已使能外设的列表。要进行 配置,请单击外设名称。随后,相应的外设GUI会显示在设计区中,可在其中配置选定 外设。

#### 图**2-5**: **Project Resources**区

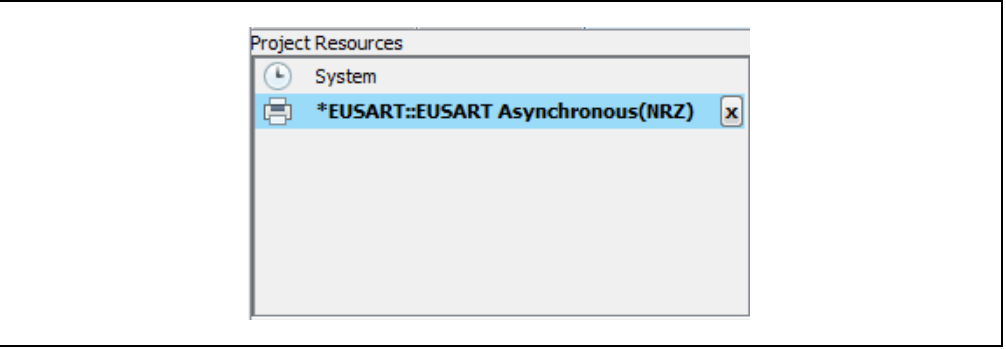

在Project Resources窗口中,可通过右键单击模块并选择"Disable Module"(禁止模 块)选项或者通过单击模块旁边的"x"按钮来禁止模块。禁止模块操作会将模块从生 成的文件中删除,相应的模块配置将丢失。

#### <span id="page-12-0"></span>**2.1.2** 引脚管理器区

引脚管理器区包含以下两个子区域:

- 封装或图形视图, 其中显示器件的封装图形, 请参见图[2-6](#page-12-2);
- 表格视图, 其中显示表格形式的引脚管理器, 请参见图[2-7](#page-13-2)。

可通过这些窗口配置选定器件的I/O引脚。

<span id="page-12-1"></span>2.1.2.1 封装视图

可放大和缩小图形式引脚管理器来调整其可视性。按住CTRL键并滚动鼠标滚轮可实现 此操作。此外,将鼠标悬停在选定引脚上可显示该引脚的实时配置。选择引脚功能的 方法为:在封装中右键单击引脚并在列出的各个选项中选择所需功能。

#### <span id="page-12-3"></span><span id="page-12-2"></span>图**2-6**: 引脚管理器的封装视图

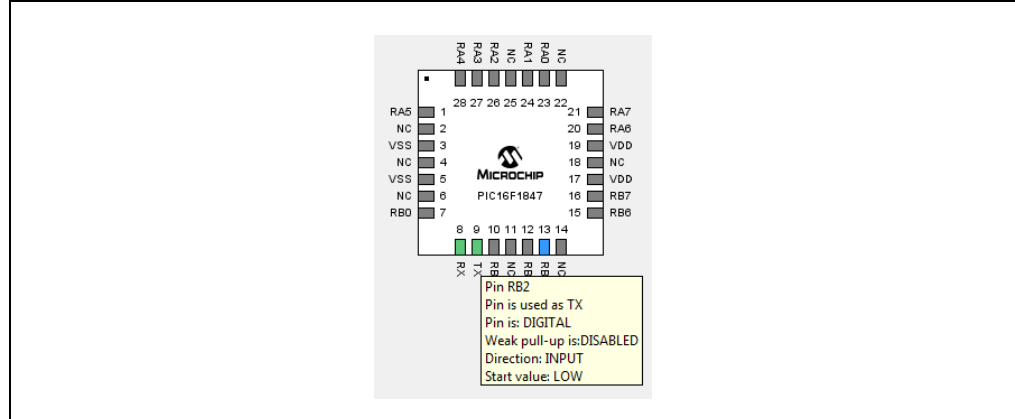

图形视图中引脚的相关配色如下:

- 灰色引脚: 表示该引脚不能用于选定配置, 并且没有任何已使能模块在该引脚上具 有功能。
- 蓝色引脚: 表示可分配给模块以进行配置的引脚。
- 绿色引脚: 这种配色表示已为模块分配和选择该引脚。引脚旁边显示的名称是模块 上下文中的引脚名称或输入的自定义名称。
- 黄色引脚:表示当前正在配置的引脚。

<span id="page-13-0"></span>2.1.2.2 表格视图

#### <span id="page-13-2"></span>图**2-7**: 引脚管理器的表格视图

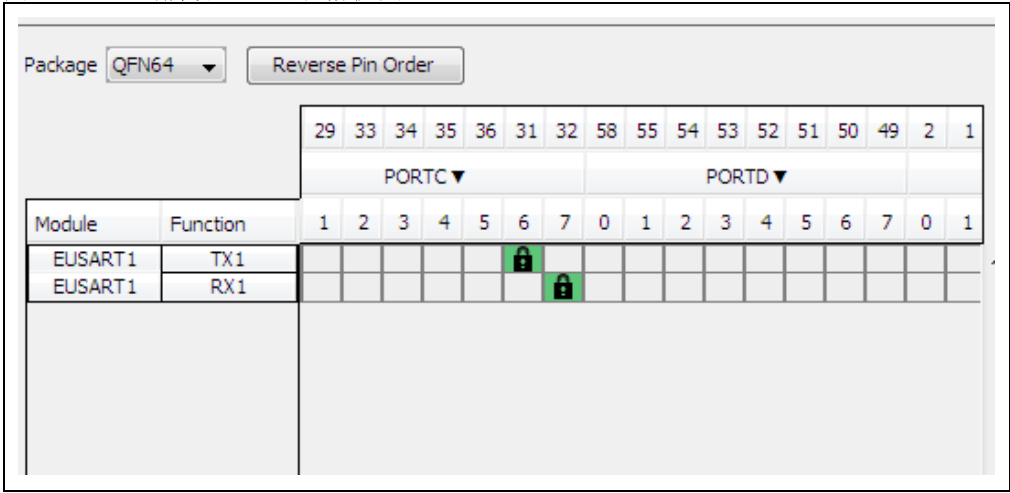

Package(封装)按钮允许用户在支持的各封装之间进行选择,做出的选择会反映在引 脚管理器的图形视图中。

**Reverse Pin Order**(反转引脚顺序)按钮可更改I/O的端口引脚顺序。单击该按钮会在 端口引脚顺序0-7或7-0之间切换。

表格视图中的三列分别指示模块名称、功能名称和端口引脚编号,这三列可以移动和 切换以使访问更加方便。

未选中某个引脚时,将鼠标悬停在带锁的单元格上将显示该模块中的引脚功能。但在 选中某个引脚后,则会显示该模块中的名称或者输入的自定义名称。单击"**PORTx**" 标题单元格会展开/折叠该端口中的所有引脚。此外,右键单击"**PORTx**"行的任意位 置可显示菜单以折叠/展开所有端口。

引脚管理器的更多功能:

右键单击引脚管理器区会弹出带有以下选项的菜单:

- **Invert split panes**(反转拆分窗格):该选项用于反转引脚管理器的图形视图与表 格视图之间的拆分窗格。
- **Divider**(分隔线):该选项用于将引脚管理器的图形视图与表格视图之间的分隔 线在水平类型或垂直类型之间切换。
- **Print**(打印):该选项用于打印引脚管理器的图形视图或表格视图。如果选择打 印表格视图,则会打印当前选择的表格。因此,要同时打印水平和垂直表格,用户 应切换视图并分别打印这两种视图。
- **Export**(导出):该选项用于将封装或表格视图保存到图像文件。支持的图像格 式为**.jpg**、**.png**、**.gif**和**.bmp**,这些格式将与用户定义的名称一起出现在选择此选 项时显示的对话框中。

#### <span id="page-13-1"></span>**2.1.3** 设计区

从Project Resources区中选择外设后,设计区中会显示其相应的**配置GUI**。可根据应 用需求在设计区中配置外设。

<span id="page-14-0"></span>2.1.3.1 初始化程序

初始化程序是根据用户输入设置的模块配置以及GUI中进行的设置生成的函数。GUI支 持多个初始化程序,因此可根据应用需求为模块生成任意数量的初始化程序。如果存 在多个初始化程序,则需要单独配置每个初始化程序GUI。

设计区具有两个主区域:

• 初始化程序特定区域:此区域包含特定于初始化程序的设置。设置中的任何更改都 会反映到生成的配置函数中。从外观上看,该区域以设计区中的黑色矩形为边界, 请参见图[2-8](#page-14-1)。

初始化程序特定区域包含初始化程序栏,可在其中添加、删除、重命名初始化程序或 添加注释。单击"+"按钮可添加新的初始化程序,而单击"x"按钮则会删除选定初 始化程序。此外,为初始化程序输入的注释包含在为初始化程序生成的代码中。

• 全局区域:设计区中除初始化程序特定区域以外的其他区域为全局区域。其中包含 会对模块产生全局影响的设置,因此所有初始化程序将共享这些设置。

<span id="page-14-1"></span>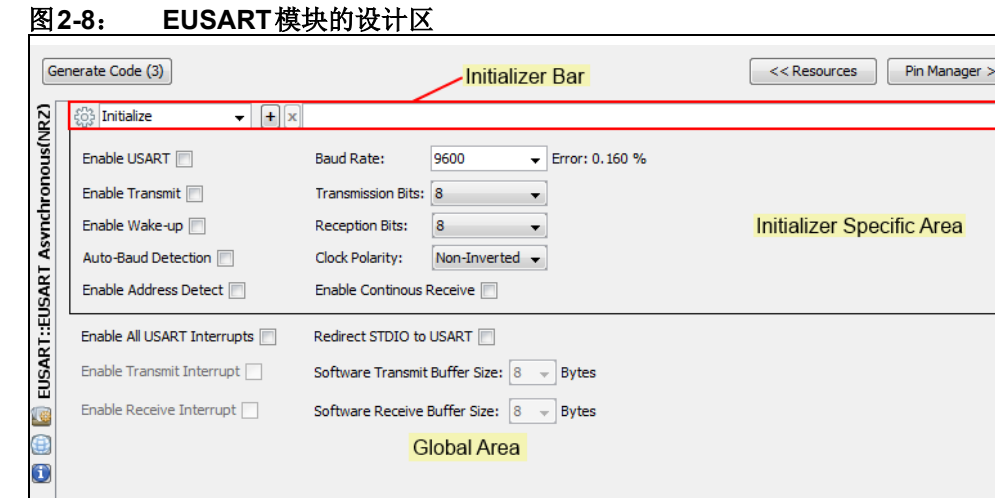

例如,如果从Project Resources区中选择了EUSART 外设,则会调用EUSART设计 区,请参见图[2-8](#page-14-1)。可在EUSART设计区中配置与发送和接收操作相关的各个EUSART 参数。该区域还具备可使用外设中断和标准输入输出(stdio)函数的字段,可根据应 用需求适当使用。设置完所需外设配置后,单击**Generate Code**(生成代码)即可生成 此特定外设的驱动程序。仅在需要生成某些代码(例如新模块)或在已生成模块中进 行了某些更改时,**Generate Code**按钮才会激活。

将鼠标悬停在**Generate Code**按钮上,即会显示需要生成或重新生成的模块列表。

"**Resources**"(资源)和"**Pin manager**"(引脚管理器)按钮提供了到这两个特定 区域的链接。因此,如果其中的任一区域不在焦点上,可单击相应按钮使其获得焦点。 MCC操作的配置可使用"Options"(选项)面板进行管理,可通过单击MPLAB X IDE 菜单栏中的**Tools -> Options -> Embedded -> MPLAB Code Configurator**(工具 -> 选项 -> 嵌入式 -> MPLAB代码配置器) 调用该面板。

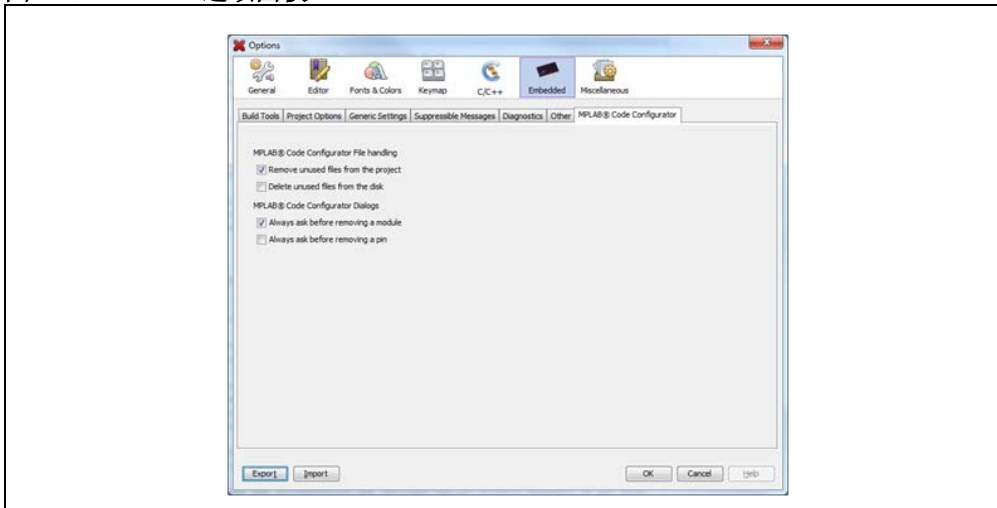

图**2-9**: **MCC**选项面板

MCC选项面板具有以下控件:

<span id="page-15-0"></span>2.1.3.2 MCC文件处理

- **Remove unused files from the project**(从项目中删除未使用的文件):如果使 能该选项,MCC会在后续生成步骤之间将已从MCC配置中删除的模块的.c和.h文 件删除。此选项可确保项目中(从而编译过程中)仅包含完全必要的文件。不过, 这并不会从磁盘中删除文件。
- **Delete unused files from the disk**(从磁盘中删除未使用的文件):该选项仅在选 中"Remove unused files from the project"后才会使能。该选项将执行从磁盘中 删除未使用的文件这一附加任务,因此被删除的文件将无法再恢复。
- <span id="page-15-1"></span>2.1.3.3 MCC对话框
- **Always ask before removing a module**(删除模块前始终询问):如果使能该控 件,则会在禁止或删除已使能模块时显示"are you sure?"(是否确定?)对话框。
- **Always ask before removing a pin**(删除引脚前始终询问):如果使能该控件, 则会在从外设释放或删除引脚时显示"are you sure?"对话框。

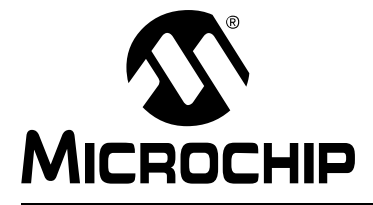

### <span id="page-16-2"></span>第**3**章 **MPLAB**代码配置器操作

#### <span id="page-16-1"></span><span id="page-16-0"></span>**3.1** 生成外设驱动程序的步骤

图[3-1](#page-16-3)概述了使用MCC生成外设驱动程序时的相关步骤。

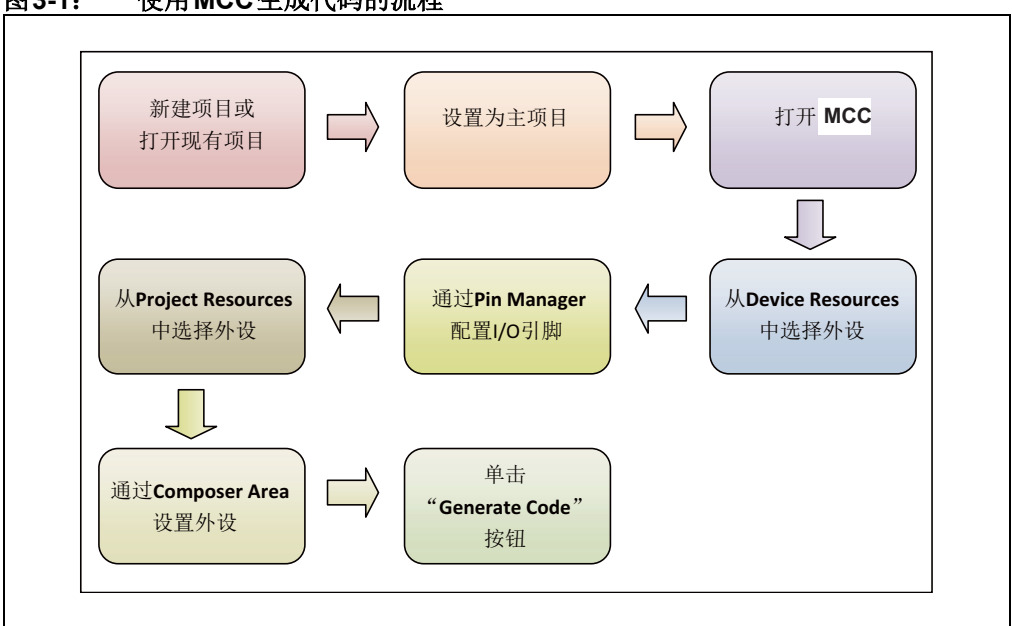

#### <span id="page-16-3"></span>图**3-1**: 使用**MCC**生成代码的流程

要在MPLAB X IDE中使用MCC生成外设驱动程序,请按以下步骤操作:

1. 新建MPLAB X IDE项目或打开现有项目。例如,在此处为PIC16F1937器件创建 名为**example**的项目,请参见图[3-2](#page-16-4)。

#### <span id="page-16-4"></span>图**3-2**: 在**MPLAB® X IDE**中创建项目

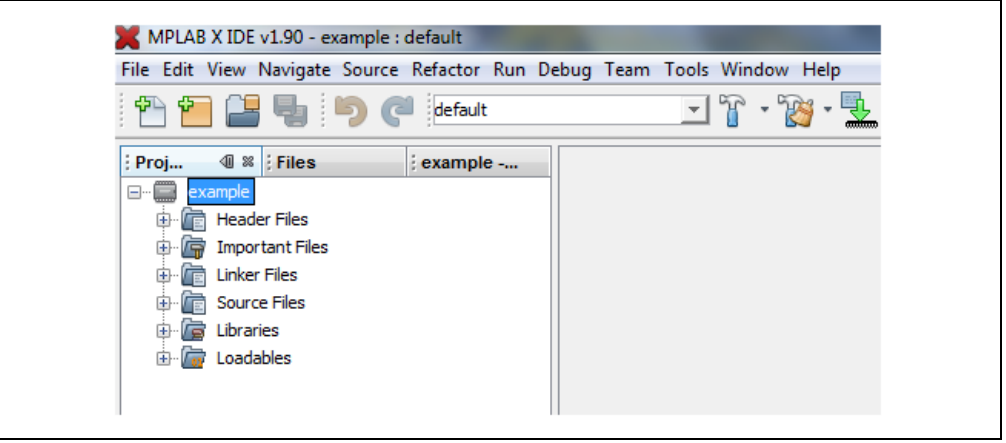

- 2. 如果在MPLAB X IDE中打开了多个项目,则应通过在MPLAB X IDE中选择"Set as Main Project"(设置为主项目)将其中一个设置为主(活动)项目。对于活动 项目,MCC会自动包含生成的驱动程序文件。
- 3. 打开MCC插件工具。为此,在MPLAB X IDE的菜单栏中,转到**Tools** -> **Embedded**  (工具 -> 嵌入式),然后单击**MPLAB® Code Configurator**(MPLAB®代码配 置器)。请注意,对于MAC 用户,"**Embedded**"选择位于"**Preferences**" (首选项)菜单下。随即会启动MCC GUI。

#### 图**3-3**: 在**MPLAB® X IDE**中打开**MCC**

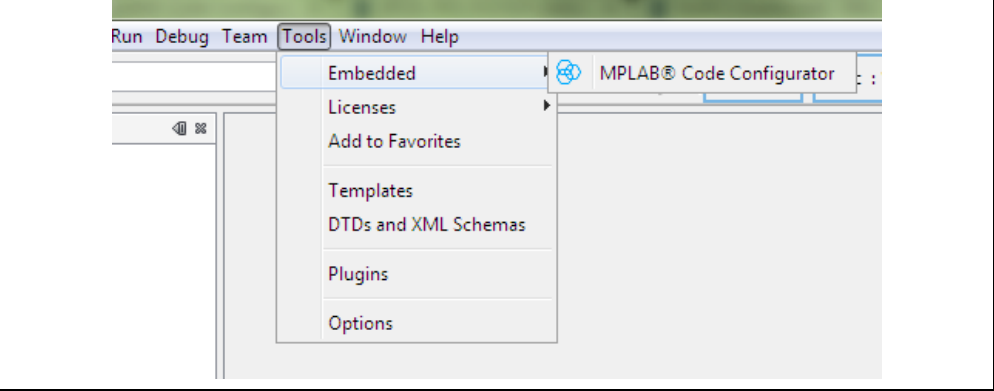

4. 单击Project Resources区中的**system**模块以调用设计区中的配置位设置GUI, 可在其中对器件配置位进行设置,请参见图3-4[。配](#page-17-0)置位设置将包含在生成的代 码中。

#### <span id="page-17-0"></span>图**3-4**: 在**MCC**中设置配置位

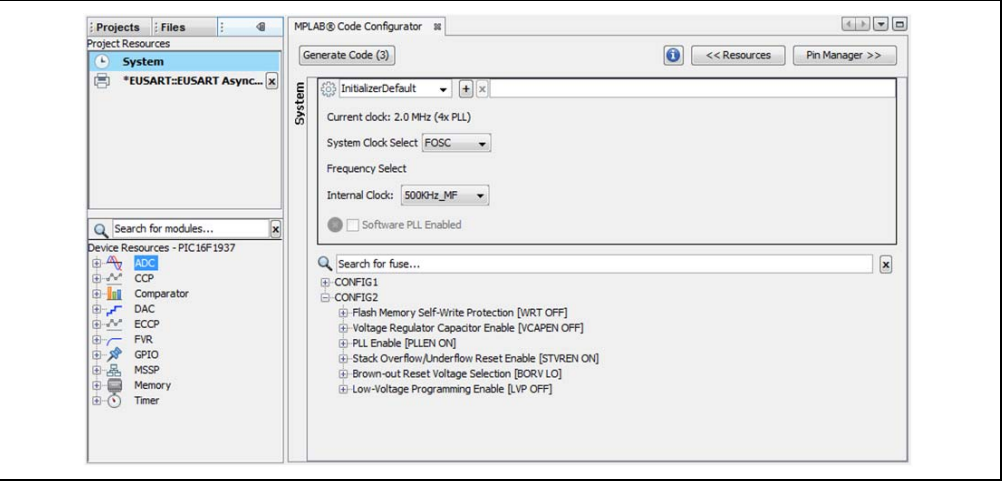

可以使用以下按键对配置位树进行导航和处理:

- 向上和向下箭头键:分别用于在树中上移和下移。
- 向右箭头键:用于展开节点。
- 向左箭头键:用于折叠节点。
- 空格键:用于设置非节点位或者用于展开或折叠节点。
- 5. 从Device Resources区中选择要使能以生成代码的外设。例如, 此处已使能 EUSART Asynchronous (NRZ) (EUSART异步(NRZ)) 模块,请参见图3-5。 使能外设后,注意外设现已显示在Project Resources 区中,请参见图2-6[。此](#page-12-3) 外,还会根据使能的外设调用引脚管理器区中的引脚。

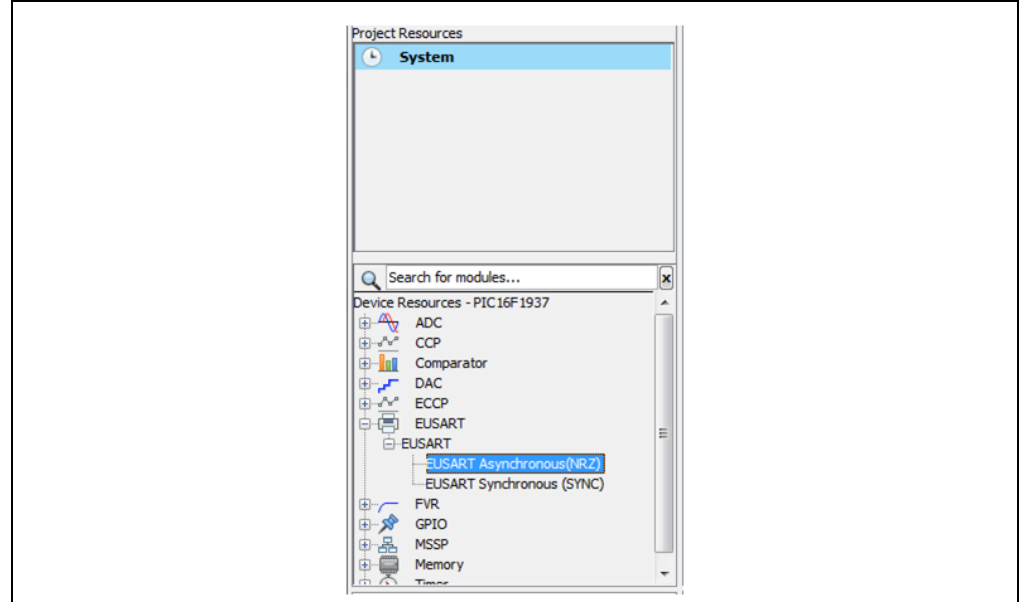

<span id="page-18-1"></span>图**3-5**: 使能要在**MCC**中生成代码的模块

6. 在Project Resources区中,通过单击外设名称来选择需要配置的外设。选择要配 置的外设后,该外设的配置GUI会显示在设计区中。例如,如果选择了EUSART Asynchronous (NRZ)模块进行配置,则相应的模块配置GUI会显示在设计区中, 请[参见图](#page-18-2)3-6。

#### <span id="page-18-2"></span>图**3-6**: 选择要在**MCC**中配置的模块

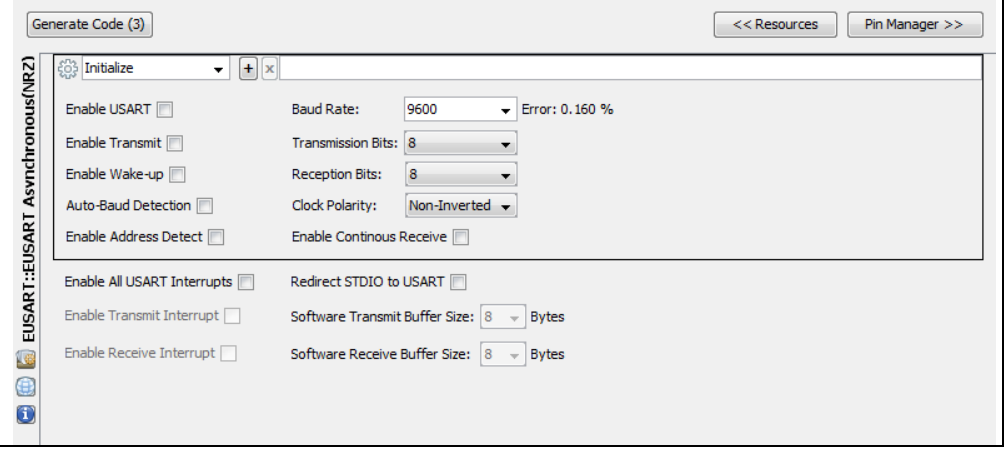

#### <span id="page-18-0"></span>**3.1.1 GPIO**模块

只需将GPIO模块GUI中的引脚拖放至所需位置即可上下移动引脚的顺序。此外,对于 支持电平变化中断(Interrupt on Change, IOC)的引脚,可使用GPIO模块GUI配置 相应的参数(例如,使能/禁止、IOCP和IOCN等)。

7. 在设计区中配置外设。例如, 假设某应用需要两个EUSART初始化函数: 其中一 个的波特率为1200,另一个为9600。可为所需的各波特率生成多个初始化程 序。可根据应用的需求调用各个初始化程序。通过在设计区中单击初始化程序名 称旁边的"**+**"按钮可添加多个初始化程序。

#### 图**3-7**: 在**MCC**中配置外设的多个初始化程序

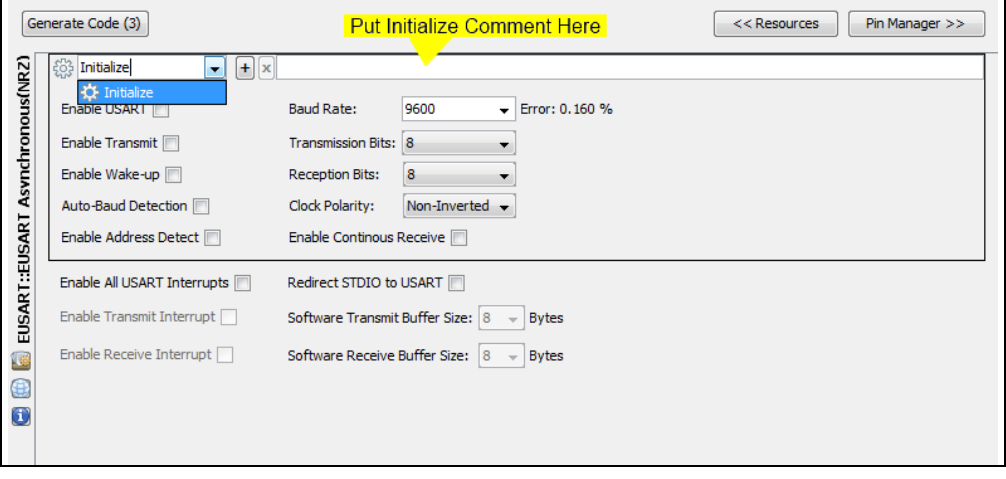

请注意,使用多个初始化程序时,只有默认初始化程序(以齿轮图标表示)才会自动 包含在全局初始化函数中。其他初始化程序必须在需要时由应用程序调用。

如果已在外设的设计区中允许外设的中断,则会在Project Resources区中的外设名称前 附加中断符号,表明中断已用于该外设的配置。此外,一个名为"中断管理器"的附 加模块也会添加到项目资源列表中,此模块可用于为多个外设分配中断执行优先级。

8. 根据应用需求在引脚管理器区中配置引脚。表格视图可垂直或水平显示。封装视 图会以图形方式显示相应的引脚配置。例如,图3-8[显示](#page-20-1)了已使能以进行配置的 EUSART Asynchronous (NRZ)模块的44引脚TQFP配置。

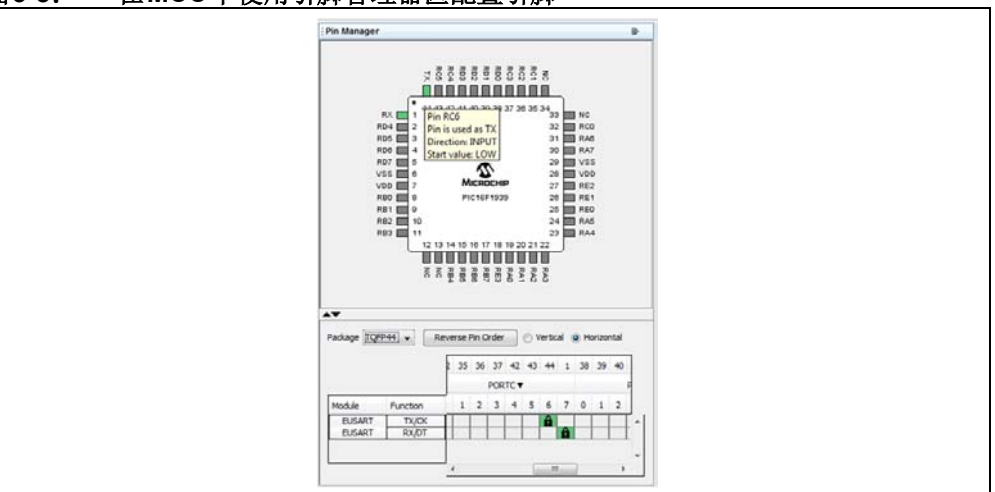

<span id="page-20-1"></span>图**3-8**: 在**MCC**中使用引脚管理器区配置引脚

9. 配置完所有使能的模块后,单击设计区顶部的**Generate Code**按钮来生成驱动程 序和初始化程序。

#### <span id="page-20-0"></span>**3.2** 生成的外设驱动程序

生成的驱动程序将包含在活动的MPLAB X IDE项目中,请[参见图](#page-20-2)3-9。

<span id="page-20-2"></span>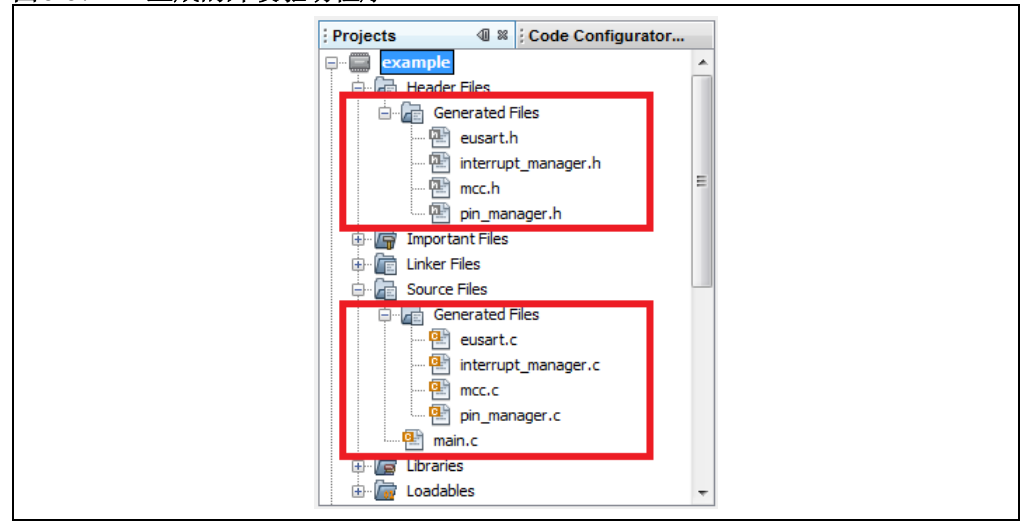

#### 图**3-9**: 生成的外设驱动程序

生成的驱动程序包括模块配置、引脚配置、中断配置和系统配置。

- mcc.h和mcc.c文件包含配置位的定义和oscillator initializer函数。这些定义基于 在设计区中为系统模块所做的设置。另外还包含system\_initializer函数,可在应 用程序中调用该函数以调用所有其他默认初始化程序(在GUI中以齿轮符号: 表示)。
- 根据在引脚管理器GUI中进行的配置, pin\_manager.h和pin\_manager.c文件 会包含引脚管理器初始化函数。
- interrupt manager.h和interrupt manager.c文件为可选文件,仅在允许 外设中断且其中包含中断初始化函数时才会生成这些文件。
	- 注: 用户必须使用在interrupt manager.h文件中定义的相应宏在应用程序代 码中允许外设中断和全局中断。
- <peripheral\_name>.h和<peripheral\_name>.c文件为模块特定文件,其中 包含各个模块的外设配置函数。
- 仅在MCC检测到项目中不存在任何main.c文件时,才会生成main.c文件。如果 项目中存在任何先前的main.c文件,则无论其创建者是用户还是MCC,都不会生 成该文件或覆盖现有文件。使用并非由MCC生成的main.c文件时,需要将"*#include "mcc\_generated\_files/mcc.h*"和SYSTEM\_Initializer()这两行添加到main.c文 件中。

可根据需要在应用程序中调用已生成的文件中的函数。

#### <span id="page-21-0"></span>**3.2.1** 代码修改跟踪

MCC利用一种称为"Diff检查工具"的MPLAB X功能。Diff检查工具用于防止MCC代 码生成器覆盖用户对MCC生成的文件所做的任何修改。当MCC在代码生成期间检测到 用户对文件进行了修改时,将显示Diff检查工具(图3-10[\)。](#page-21-1)修改的代码显示在左侧, 新生成的代码显示在右侧。用户可使用顶部的导航按钮在检测到的各个修改之间快速 移动。沿中心边缘显示的箭头用于选择将哪些更改复制到新生成的代码中。单击箭头 即可将用户修改复制到新生成的代码中。如果不单击箭头,MCC会使用生成的代码替 换用户所做的修改。

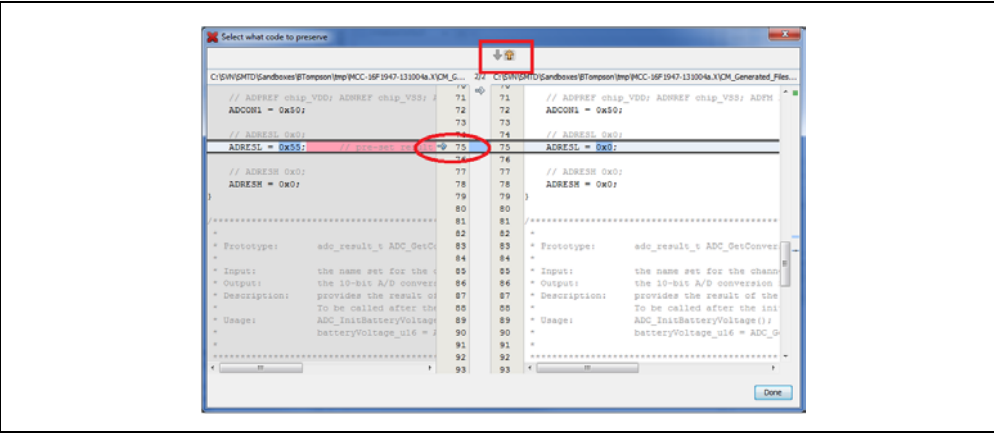

<span id="page-21-1"></span>图**3-10**: **DIFF**检查显示窗口

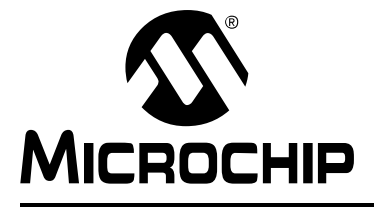

## <span id="page-22-3"></span>附录**A** 支持

#### <span id="page-22-1"></span><span id="page-22-0"></span>**A.1** 使用的缩写

- MCC: MPLAB Code Configurator (MPLAB代码配置器)
- IDE: Integrated Development Environment (集成开发环境)
- GUI: Graphical User Interface (图形用户界面)

#### <span id="page-22-2"></span>**A.2** 支持

- 有关MPLAB X IDE的更多信息,请访问以下链接: <http://www.microchip.com/mplabx>
- 有关MPLAB XC编译器的更多信息,请访问以下链接: [http://www.microchip.com/mplabxc](www.microchip.com/mplabxc)

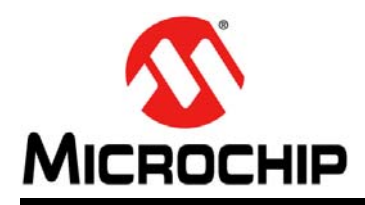

## 全球销售及服务网点

#### <span id="page-23-0"></span>美洲

公司总部 **Corporate Office** 2355 West Chandler Blvd. Chandler, AZ 85224-6199 Tel: 1-480-792-7200 Fax: 1-480-792-7277 技术支持: [http://www.microchip.com/](http://www.microchip.com/support) support 网址:<www.microchip.com>

亚特兰大 **Atlanta** Duluth, GA Tel: 1-678-957-9614 Fax: 1-678-957-1455

奥斯汀 **Austin, TX** Tel: 1-512-257-3370

波士顿 **Boston** Westborough, MA Tel: 1-774-760-0087 Fax: 1-774-760-0088

芝加哥 **Chicago** Itasca, IL Tel: 1-630-285-0071 Fax: 1-630-285-0075

克里夫兰 **Cleveland** Independence, OH Tel: 1-216-447-0464

Fax: 1-216-447-0643 达拉斯 **Dallas** Addison, TX Tel: 1-972-818-7423 Fax: 1-972-818-2924

底特律 **Detroit** Novi, MI Tel: 1-248-848-4000

休斯敦 **Houston, TX**  Tel: 1-281-894-5983

印第安纳波利斯 **Indianapolis** Noblesville, IN Tel: 1-317-773-8323 Fax: 1-317-773-5453

洛杉矶 **Los Angeles** Mission Viejo, CA Tel: 1-949-462-9523 Fax: 1-949-462-9608

纽约 **New York, NY**  Tel: 1-631-435-6000

圣何塞 **San Jose, CA**  Tel: 1-408-735-9110

加拿大多伦多 **Toronto** Tel: 1-905-673-0699 Fax: 1-905-673-6509

#### 亚太地区

亚太总部 **Asia Pacific Office** Suites 3707-14, 37th Floor Tower 6, The Gateway Harbour City, Kowloon Hong Kong Tel: 852-2943-5100 Fax: 852-2401-3431

中国 **-** 北京 Tel: 86-10-8569-7000 Fax: 86-10-8528-2104

中国 **-** 成都 Tel: 86-28-8665-5511 Fax: 86-28-8665-7889

中国 **-** 重庆 Tel: 86-23-8980-9588 Fax: 86-23-8980-9500

中国 **-** 杭州 Tel: 86-571-8792-8115 Fax: 86-571-8792-8116

中国 **-** 香港特别行政区 Tel: 852-2943-5100 Fax: 852-2401-3431

中国 **-** 南京 Tel: 86-25-8473-2460 Fax: 86-25-8473-2470

中国 **-** 青岛 Tel: 86-532-8502-7355 Fax: 86-532-8502-7205

中国 **-** 上海 Tel: 86-21-5407-5533 Fax: 86-21-5407-5066

中国 **-** 沈阳 Tel: 86-24-2334-2829 Fax: 86-24-2334-2393

中国 **-** 深圳 Tel: 86-755-8864-2200 Fax: 86-755-8203-1760

中国 **-** 武汉 Tel: 86-27-5980-5300 Fax: 86-27-5980-5118

中国 **-** 西安 Tel: 86-29-8833-7252

Fax: 86-29-8833-7256 中国 **-** 厦门 Tel: 86-592-238-8138

Fax: 86-592-238-8130 中国 **-** 珠海 Tel: 86-756-321-0040 Fax: 86-756-321-0049

亚太地区 台湾地区 **-** 高雄 Tel: 886-7-213-7830

台湾地区 **-** 台北 Tel: 886-2-2508-8600 Fax: 886-2-2508-0102

台湾地区 **-** 新竹 Tel: 886-3-5778-366 Fax: 886-3-5770-955

澳大利亚 **Australia - Sydney** Tel: 61-2-9868-6733 Fax: 61-2-9868-6755

印度 **India - Bangalore** Tel: 91-80-3090-4444 Fax: 91-80-3090-4123

印度 **India - New Delhi** Tel: 91-11-4160-8631 Fax: 91-11-4160-8632

> 印度 **India - Pune** Tel: 91-20-3019-1500

日本 **Japan - Osaka** Tel: 81-6-6152-7160 Fax: 81-6-6152-9310

日本 **Japan - Tokyo** Tel: 81-3-6880-3770 Fax: 81-3-6880-3771

韩国 **Korea - Daegu** Tel: 82-53-744-4301 Fax: 82-53-744-4302

**韩国 Korea - Seoul**<br>Tel: 82-2-554-7200 Fax: 82-2-558-5932 或 82-2-558-5934

马来西亚 **Malaysia - Kuala Lumpur** Tel: 60-3-6201-9857 Fax: 60-3-6201-9859

马来西亚 **Malaysia - Penang** Tel: 60-4-227-8870 Fax: 60-4-227-4068

菲律宾 **Philippines - Manila** Tel: 63-2-634-9065 Fax: 63-2-634-9069

新加坡 **Singapore** Tel: 65-6334-8870 Fax: 65-6334-8850

泰国 **Thailand - Bangkok** Tel: 66-2-694-1351 Fax: 66-2-694-1350

#### 欧洲

奥地利 **Austria - Wels** Tel: 43-7242-2244-39 Fax: 43-7242-2244-393

丹麦 **Denmark-Copenhagen** Tel: 45-4450-2828 Fax: 45-4485-2829

法国 **France - Paris** Tel: 33-1-69-53-63-20 Fax: 33-1-69-30-90-79

德国 **Germany - Dusseldorf** Tel: 49-2129-3766400

德国 **Germany - Munich** Tel: 49-89-627-144-0 Fax: 49-89-627-144-44

德国 **Germany - Pforzheim** Tel: 49-7231-424750

**意大利 Italy - Milan**<br>Tel: 39-0331-742611 Fax: 39-0331-466781

意大利 **Italy - Venice** Tel: 39-049-7625286

荷兰 **Netherlands - Drunen** Tel: 31-416-690399 Fax: 31-416-690340

波兰 **Poland - Warsaw**

Tel: 48-22-3325737

西班牙 **Spain - Madrid** Tel: 34-91-708-08-90 Fax: 34-91-708-08-91

瑞典 **Sweden - Stockholm** Tel: 46-8-5090-4654

英国 **UK - Wokingham** Tel: 44-118-921-5800 Fax: 44-118-921-5820